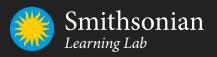

# **Getting Started** in the Smithsonian Learning Lab

learninglab.si.edu

This guide will help you **discover**, **create**, and **share** in the Smithsonian Learning Lab.

# Contents

### **THE BASICS**

What Is the Smithsonian Learning Lab? **Resource Overview Collection Overview** Sign Up and Basic Navigation Personalize Your Public Profile

### **DISCOVER**

Search for Resources and Collections

### CREATE

| Create a Collection                 | 8  |
|-------------------------------------|----|
| Adapt an Existing Collection        | 8  |
| Make a New Collection               | 8  |
| Enhance and Refine Your Collection  | 9  |
| Make It Interactive                 | 10 |
| Add a Standalone Feature            | 11 |
| Upload a Resource (File or Website) | 12 |
| Describe and Title Your Collection  | 13 |
|                                     |    |

### **SHARE**

| Publish Your Collection               | 14 |
|---------------------------------------|----|
| Embed a Collection in Another Website | 15 |
| Track Student Responses               | 16 |
| Create and Manage Assignments         | 16 |
| Create and Manage Student Rosters     | 17 |
|                                       |    |

# **THE BASICS**

### What Is the Smithsonian Learning Lab?

The Smithsonian Learning Lab is a free, interactive platform for **discovering** millions of authentic digital resources from the world's largest museum, education, and research complex, **creating** content with online tools, and **sharing** in the Smithsonian's expansive community of knowledge and learning.

#### Here's what you'll find in the Smithsonian Learning Lab:

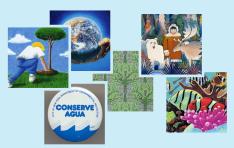

#### Resources

- digital images
- texts
- videos
- audio recordings
- websites
- lesson plans
- instructional strategies

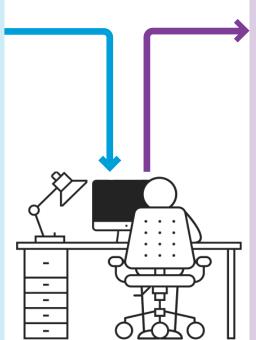

# Environmental Activism

### Collections

**Resource** aggregations created by educators, experts, students, and other users. May be as simple as a themed group of things or as complex as a complete lesson plan aligned to standards.

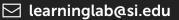

 $\downarrow$  s.si.edu/SLLguide

### **Resource Overview**

Resources may be from the Smithsonian or may be uploaded by Learning Lab users. These icons appear in the lower-right corner of each resource.

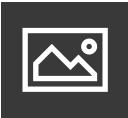

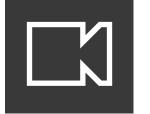

Photos, artworks, specimens

Video, audio recordings

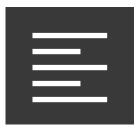

Texts, scanned books

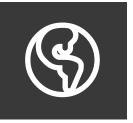

Websites, lesson plans

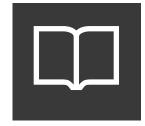

Instructional strategies

#### You can interact with a resource in a variety of ways:

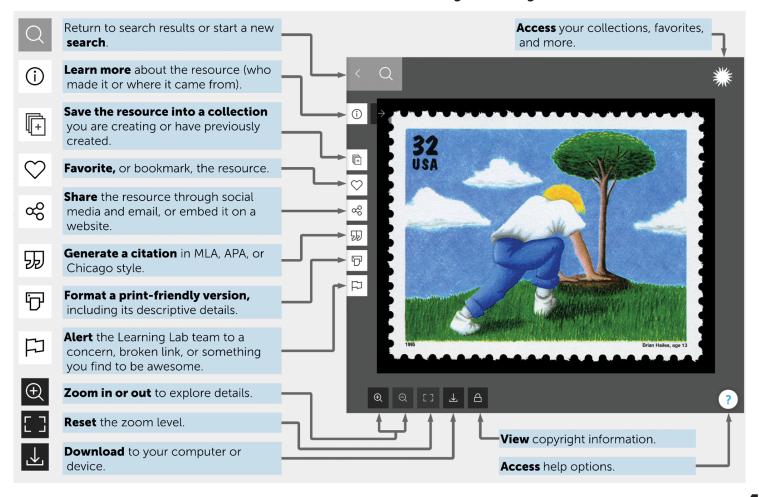

### **Collection Overview**

Collections are aggregations of resources and can be simple as a themed group of things or as complex as a complete lesson plan aligned to standards. Using the Learning Lab's online tools, you can customize and enhance groups of resources to engage learners, or freely adapt collections already created.

#### A collection looks like this:

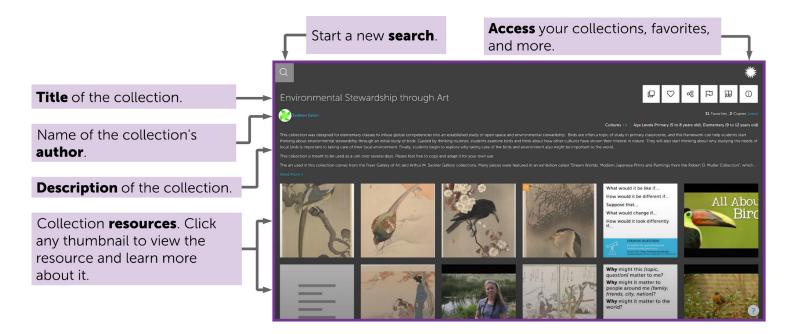

#### The icons show actions you may take:

- **Copy** the collection to your account so that you can modify it to better suit your needs. Copying the collection does not affect the original version.
- **Favorite**, or bookmark, the collection.
- $\infty$  Share the collection through social media and email, or embed it on a website.
- Alert the Learning Lab team to a concern, a broken link, or something you find to be awesome.
- **Generate a citation** in MLA, APA, or Chicago style.
- (i) Learn more about the collection (how it might be used, age ranges, and applicable standards).

**Navigate back** to the main collection view when viewing a resource in a collection.

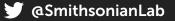

### Sign Up and Basic Navigation

Become part of the Smithsonian learning community.

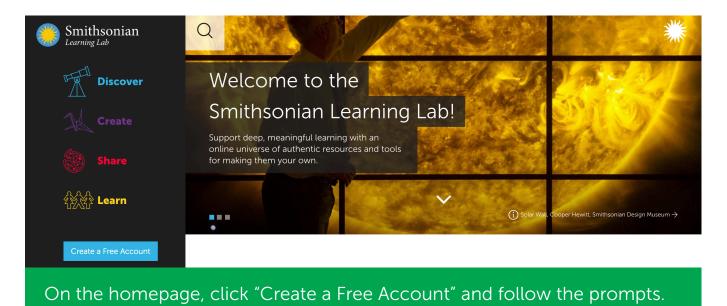

Click the Smithsonian sunburst in the upper-right of your screen to access your collections, favorites, and more.

?

Click this button, located in the lower-right of your screen, to turn screen tips on or off, access the help page, or submit feedback.

### **Personalize Your Public Profile**

Add a profile picture and tell others a little about yourself.

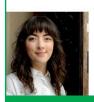

Tess Porter Digital Content Producer Smithsonian Center for Learning and Digital Access Language Arts And English, Mathematics, Science, Social Studies, Arts © Smithsonian Staff I'm the Digital Content Producer at the Smithsonian Center for Learning and Digital Access. Here, I research and develop learning resources focused on the topics of history, art and culture for projects both within the Smithsonian and in collaboration with other institutions. I also train educators on how to create their own customized content in the Lab. learning@si.edu [] twitter.com/smithsonianlab  $\heartsuit$ 

To access your profile, click the Smithsonian sunburst in the upper right and click "Profile." As you publish collections, they will appear on this page for others to access. Click the pencil icon to edit your profile.

🗼 s.si.edu/SLLguide

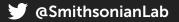

# DISCOVER

### **Search for Resources and Collections**

Use the magnifying glass at the top of your screen to begin a search.

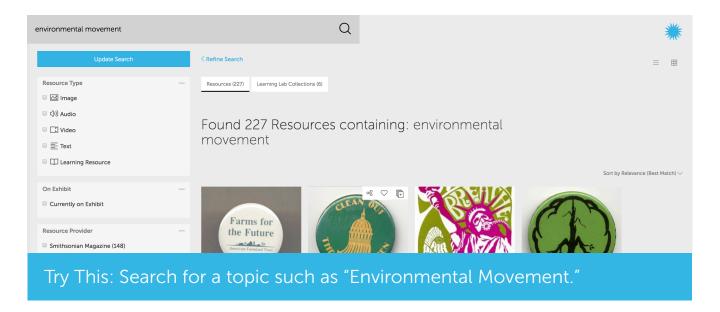

Each thumbnail image is a search result.

- Click any one to view the item and learn more about it.
- Toggle between a list view and a grid view of search results using the buttons in the upper right:

You can search for **resources** or **collections**.

- **Resources** include: digital images, texts, videos, audio recordings, websites, lesson plans, instructional strategies and more.
- **Collections** are resource aggregations created by educators, experts, students, and other users. May be as simple as a themed group of things or as complex as a complete lesson plan aligned to standards.

Toggle between the "Resources" and "Learning Lab Collections" tabs at the top of the page.

Narrow your search results by clicking "Refine Search" and selecting from the filters on the left.

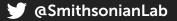

# CREATE

### **Create a Collection**

Create a collection in two ways: by **adapting an existing collection** or **making a new collection**.

Note that all collections are unpublished and private by default. While unpublished, a collection may be shared by giving its URL to someone else. See **Publish Your Collection** (p. 14) to learn how to make your collections public and visible in search results.

# Adapt an Existing Collection

You may use a published collection as is or adapt it for your own purposes and circumstances. Typical adaptations include removing or adding resources, renaming the collection, or rewriting the descriptive text to change the reading level.

Click this button to copy a collection into your account so that you can adapt it. Copying the collection does not affect the original version.

### Make a New Collection

Start by organizing Smithsonian resources and ones you upload into a new collection.

| i            |
|--------------|
|              |
| (+           |
| $\heartsuit$ |

 $\infty$ 

50

First find a resource you would like to include. On that resource's page, click this button to create a new collection or add the resource to a collection you have previously created.

8

### **Enhance and Refine Your Collection**

Write or edit text, add or upload resources, and add interactive features.

| Publish                                                                            | Edit Collection | D |  | $\heartsuit$ | ထို | 59          | í |
|------------------------------------------------------------------------------------|-----------------|---|--|--------------|-----|-------------|---|
| Click the "Edit Collection" button to begin enhancing and refining the collection. |                 |   |  |              |     |             |   |
|                                                                                    |                 |   |  |              |     |             |   |
| Editing Collection   Clast Saved: 2 minutes ago Autosave On Save and Exit          |                 |   |  |              |     |             |   |
| Environme                                                                          | ental Activism  |   |  |              |     | dd Resource |   |
| Smithsonian Center for Learning and Digital Access                                 |                 |   |  |              |     |             |   |
| 32                                                                                 | <b>+</b>        |   |  |              |     |             |   |
| The green bar at the top of the screen signifies that you are in edit mode.        |                 |   |  |              |     |             |   |

In edit mode, the collection automatically saves every 60 seconds. You can toggle the autosave option on or off.

In edit mode, you can do the following:

- Make It Interactive by adding text, quiz questions, or image hotspots (p. 10).
- Add a Standalone Feature such as text, quiz questions, and sorting activities (p. 11).
- Upload a Resource (File or Website) from outside the Smithsonian (p. 12).
- **Describe and Title Your Collection** to help others find, understand, and use this collection (p. 13).

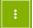

**Delete the collection** by opening the expanded menu.

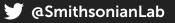

### **Make It Interactive**

Add text, quiz questions, or image hotspots.

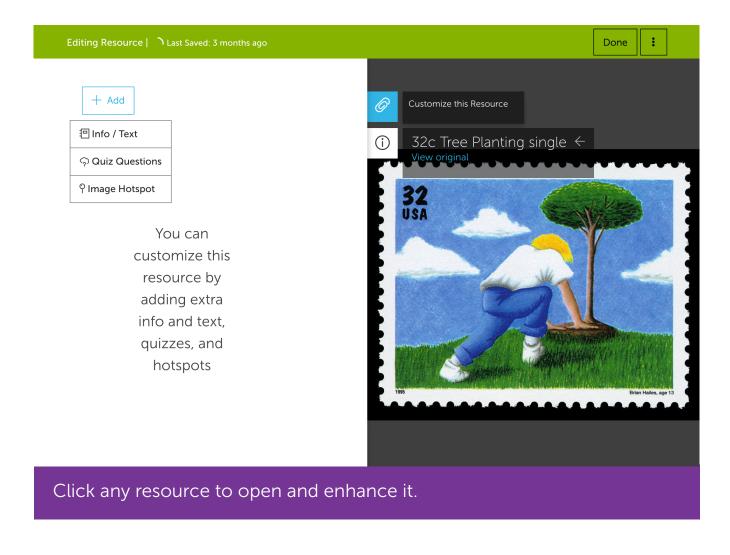

- $\bigcirc$  Click the paperclip icon on the left side of the screen to add:
  - **Info/Text:** add descriptive details.
  - **Quiz Questions:** includes true-false, multiple choice, short and long answer, and an option for uploading a file as a response.
  - **Image hotspots:** highlight and annotate areas or points on an image.
- () Click the "Resource Information" button on the left side of the screen to edit the resource's title or information.

### **Add a Standalone Feature**

In addition to adding text, quiz questions, or image hotspots to a resource (p. 10) you can include text, quiz questions, or sorting activities that will appear as a standalone resource.

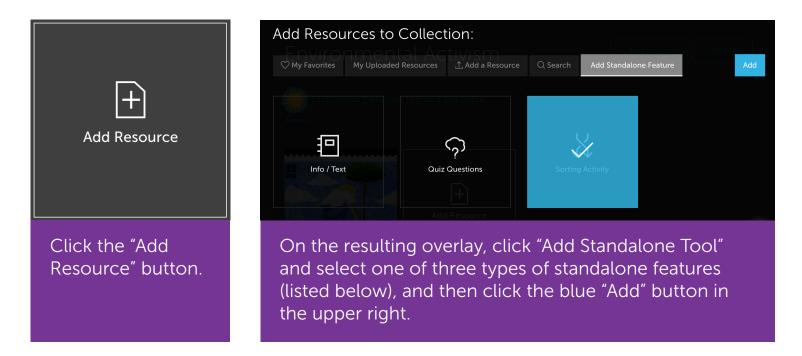

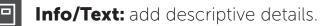

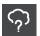

**Quiz Questions:** includes true-false, multiple choice, short and long answer, and an option for uploading a file as a response.

Sorting Activity: ask students to sort resources into multiple categories or in a linear order.

### **Upload a Resource (File or Website)**

Add a resource from outside the Smithsonian. First, enter edit mode (see **Enhance and Refine Your Collection**, p. 9).

| Add Resources to Co                         | llection:              |                   |                        | Add Resource |  |
|---------------------------------------------|------------------------|-------------------|------------------------|--------------|--|
| My Favorites My Uploaded Resort             | urces 🗘 Add a Resource | Q Search          | Add Standalone Feature | Add          |  |
| Title of your resource *                    |                        |                   |                        |              |  |
| B / U ≔ ;≡ ∓≡ ∓≣                            | ප — ¶ ५ උද             | =                 |                        |              |  |
| Describe your resource (optional)           |                        |                   |                        |              |  |
| <ul> <li>I want to upload a file</li> </ul> | 🔵 l want :             | to contribute a v | website / URL          |              |  |
|                                             |                        |                   |                        | ala Frataria |  |

Click the "Add Resource" button, then the "Add a Resource" tab. Enter a title and description for this resource. Depending on the type of resource you'd like to upload, click one of the following options:

#### I want to upload a file

Enter information for the Creator (required), Type (required), and Source URL (optional) into the new fields. Once you've completed the required fields, a new button will appear to upload your file: 1 Select a File (Images and Documents)

Once the file is uploaded, click the blue "Add" button in the upper right to upload your resource. Allowed file types: doc, docx, ppt, pptx, xls, xlsx, pdf, rtf, gif, jpeg, jpg, png, or mp4. The maximum file size is 4MB.

#### I want to contribute a website / URL

Paste the webpage URL you'd like to include. Click the blue "Add" button in the upper-right corner to add a link and screenshot of the website. The Learning Lab will automatically generate a screenshot of the webpage.

12

 $\downarrow$  s.si.edu/SLLguide

### **Describe and Title Your Collection**

Explain what your collection contains and how to use it.

First, click the "Edit Info" button: ① Edit Info

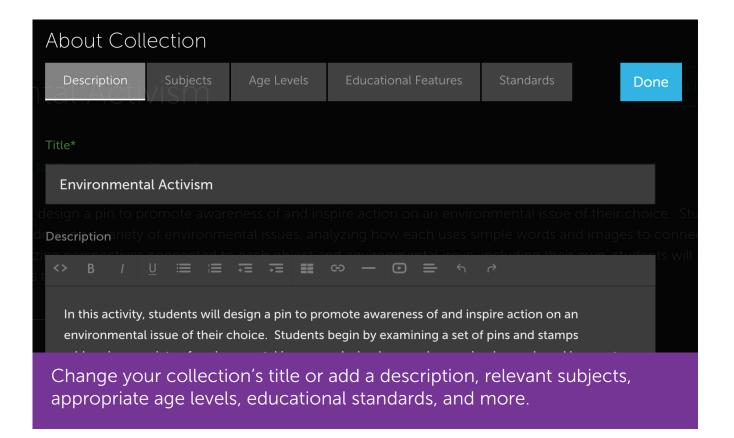

**Title:** Say what is included in your collection and its purpose. Put the most important words first. Examples: "Civil War Uniform Investigation" or "Pollinators: An Introduction."

**Description**: Give your collection a brief description that makes its purpose immediately clear to other users. Picture another user asking, "what can this collection be used for and what does it contain?"

If you choose to **Publish Your Collection** (p. 14) the words within the title and description become searchable, enabling other users to find your collection.

# SHARE

### **Publish Your Collection**

Share what you've created with the Learning Lab community.

Click the "Publish" button to make your collection public and searchable.

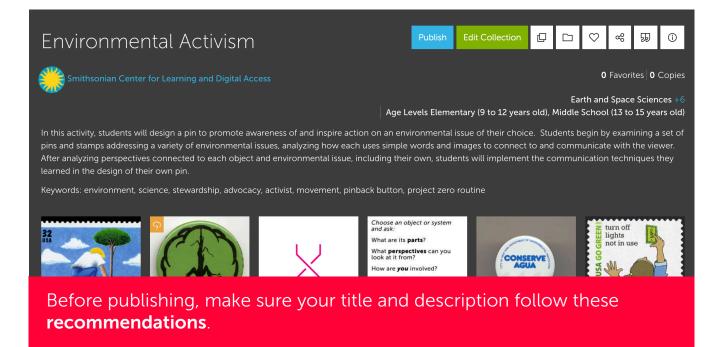

Until you publish your collection, it is private and may only be shared by giving its URL to someone else.

Once a collection has been published, you can still edit and modify it any time. You can also "Unpublish."

### **Embed a Collection in Another Website**

Copy a code to embed an interactive version of a collection in another website.

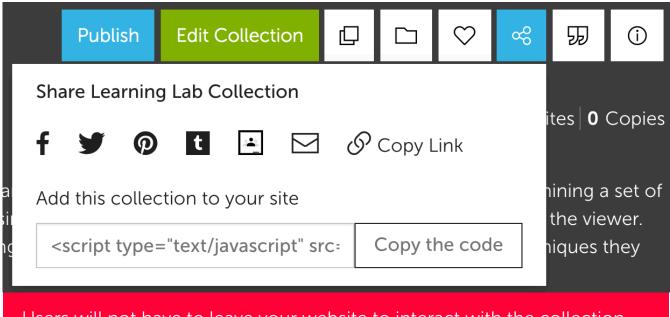

Users will not have to leave your website to interact with the collection. Click the share icon to display and copy the code.

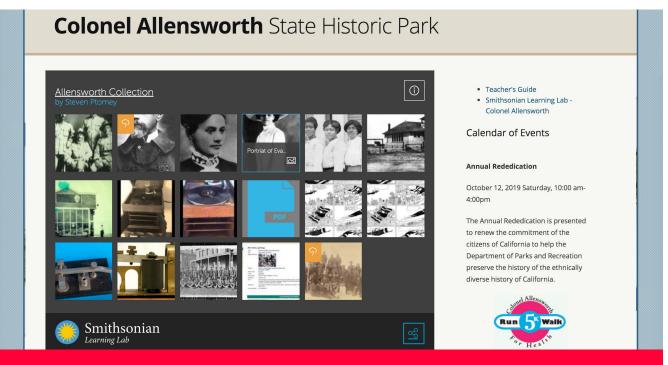

The embedded version of your collection will be fully interactive.

15

### **Track Student Responses**

Assign a collection to a roster of students\*.

The Smithsonian is committed to protecting the privacy of our users; only students 13 or older will be able to use the Assignment and Roster tools. More information about kids' privacy can be found in the Smithsonian Kids Online Privacy Statement: si.edu/privacy/kids.

If you'd like to assign a collection created by another user, copy it (see **Adapt an Existing Collection**, p. 8) to your account first. Each student will need their own Smithsonian Learning Lab account in order to respond.

### **Create and Manage Assignments**

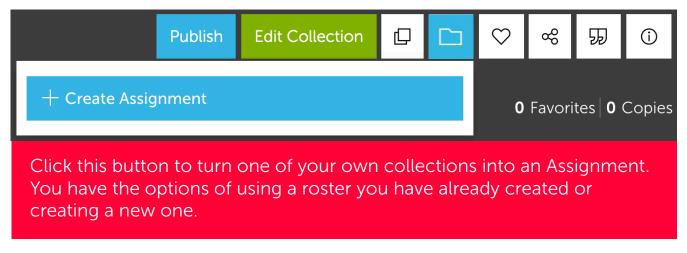

Access your assignments and monitor student progress by clicking the Smithsonian sunburst in the upper-right corner of any page, then clicking "Assignments." On the Assignments page, click any assignment to see the details of the learning activity, the list of students you assigned it to, their status toward completion, and their individual responses.

\*This feature is not limited to students and can accommodate any group of users.

### **Create and Manage Student Rosters**

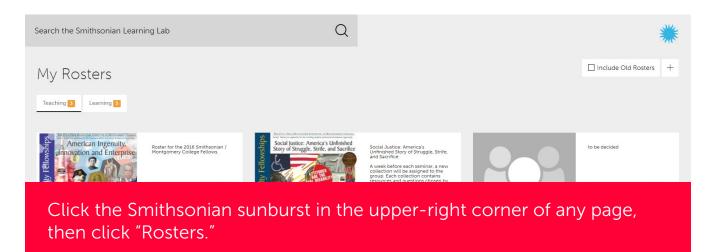

On this page, you can:

- Create a new roster by clicking the + (plus sign) icon in the upper-right corner of this page, then completing the prompts.
  - You can also create a new roster when creating a new assignment. See **Create and Manage Assignments** (p. 16).
- View and manage an existing roster by clicking on it. Here, you can access current and past assignments as well as the list of students registered in the roster.

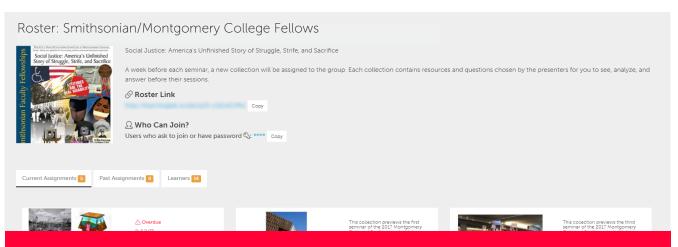

To add students to a roster, first ensure that each has a Learning Lab account. Then, copy and share the roster link and password with the students. When the students click the link, they will be prompted to add themselves to your roster.

17

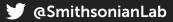

# **Stay Connected**

Check our **home page** (learninglab.si.edu) for upcoming events, webinars, and to sign up for the Learning Lab newsletter.

Want to learn more? **Contact us** at learninglab@si.edu or reach out on Twitter @SmithsonianLab.

View a web version of or download this guide: **learnignlab.si.edu/help**